# **PoE Switch**

# 16 10/100/1000Mpbs(PoE) + 2 Gigabit RJ45 + 2 Gigabit SFP

Managed

# Product configuration by default

| item                | configuration parameter |
|---------------------|-------------------------|
| Default IP          | 192.168.0.234           |
| default subnet mask | 255.255.255.0           |
| Default username    | admin(Case sensitive)   |
| Default password    | admin(Case sensitive)   |

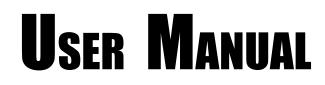

# Contents

| 1. Product introduction                   | 4  |
|-------------------------------------------|----|
| 1. 1 Main features of the product         | 4  |
| 2 Hardware Description                    | 5  |
| 2.1 Front Panel                           | 5  |
| 2.2 LED Indicators                        | 5  |
| 2.3 Rear Panel                            | 6  |
| 2.4 Specification                         | 6  |
| 3Hardware Installation                    | 6  |
| 3.1Package contents                       | 6  |
| 3.2Installation attention                 | 7  |
| 3. 3Install the switch to the workbench   | 7  |
| 3. 4 Power line connection                | 7  |
| 3. 5 Checking after installationcheck     | 8  |
| 3. 6 Electric boot on the switch          | 8  |
| 4.Web configuration quick Wizard          | 8  |
| 4.1 Login through the Web Page            | 8  |
| 4.2 WEB Configure                         | 8  |
| 4.2.1 Equipment maintenance               | 9  |
| 4.2.1.1 Software upgrade                  | 9  |
| 4.2.1.2 Reboot                            | 10 |
| 4.2.1.3 Fault maintenance                 | 10 |
| 4.2.2 Syslog                              | 10 |
| 4.2.2.1 Loglist                           | 11 |
| 4.2.2.2 Log Setup                         | 11 |
| 4.2.3 Configuration                       |    |
| 4.2.3.1 Save configuration                |    |
| 4.2.3.2 Restore the default configuration |    |
| 4.2.4 Port management                     |    |
| 4.2.4.1 Port Setup                        |    |
| 4.2.5 Port Mirroring                      |    |
| 4.2.6 POE                                 |    |
| 4.2.6.1 POE Summary                       |    |
| 4.2.6.2 POE Setup                         |    |
| 4.2.7 Users                               |    |
| 4.2.8 VCT                                 |    |
| 4.2.9 Flow Interval                       |    |
| 4.2.9.1 Port Traffic Statistics           |    |
| 4.2.9.2 Traffic Monitoring                |    |
| 4.3 Network                               |    |
| 4.3.1 VLAN                                |    |
| 4.3.1.1 802.1Q VLAN                       |    |
| 4.3.1.2 Trunk                             |    |
| 4.3.1.3 Hybrid                            |    |
| 4.3.2 VLAN Interface                      |    |
|                                           |    |

| 4.3.2.1 Summary                             | 19 |
|---------------------------------------------|----|
| 4.3.2.2 Create                              | 19 |
| 4.3.2.3 Modofy                              | 19 |
| 4.3.2.4 Remove                              | 20 |
| 4.3.3 MAC Filter                            | 20 |
| 4.3.3.1 MAC List                            | 20 |
| 4.3.3.2 Port MAC List                       | 20 |
| 4.3.3.3 Port MAC Filtering                  | 21 |
| 4.3.4 MAC Attack Prevention                 | 21 |
| 4.3.5 Link Aggregation                      | 22 |
| 4.3.6 LLDP                                  | 23 |
| 4.3.6.1 LLDP Global Summary                 | 23 |
| 4.3.6.2 LLDP Port Summary                   | 23 |
| 4.3.6.3 LLDP Global Setup                   | 23 |
| 4.3.6.4 LLDP Port Setup                     | 24 |
| 4.3.7 IGMP Snooping                         | 24 |
| 4.3.7.1 Basic                               | 24 |
| 4.3.7.2 Advanced                            | 25 |
| 4.3.8 QOS                                   | 25 |
| 4.3.8.1 Ports Rate Limit                    | 25 |
| 4.3.8.2 QOS                                 | 26 |
| Chapter4 CLI Configuration                  | 27 |
| 5.1 CLI logon                               | 27 |
| 5.2 Telnet                                  | 28 |
| 5.3 Command view profile                    | 28 |
| 5.3.1 Entering the superuser view           | 29 |
| 5.3.2 Exit current view                     | 29 |
| 5.3.3 Return to user view                   | 29 |
| 5.3.4 Use the command line to help online   | 29 |
| 5.3.5 Command line error prompt             | 30 |
| 5.3.6 Use history command                   | 30 |
| 5.3.7 Quickly view the display information. | 30 |

# 1. Product introduction

The ethernet switch is a green energy efficient all-gigabit Ethernet switch product with rich features, which is widely used in hotels, hospitals, schools, Internet cafes and other access. On the basis of high performance access, each port provides 30W PoE power supply capability, and provides a comprehensive security access strategy, which is easy to use and is the ideal choice for gigabit access.

## 1.1 Main features of the product

## High performance and flexibly extensibility

The switch supports all port line speed forwarding and meets the user's demand for high bandwidth,At least 2 or 4 port Gigabit uplink is supported.

## A rich security strategy

The switch supports unique ARP intrusion detection functions, which can effectively prevent hackers or attackers from implementing the "ARP deception attacks" that are becoming increasingly popular through ARP messages. Support IP Source Guard features to prevent illegal address counterfeiting including MAC spoofing, IP deception, MAC/IP deception, and DoS attacks. In addition, the characteristics of the DHCP Snooping port trust can also effectively prevent the illegal DHCP server, to ensure the authenticity and consistency of the DHCP environment. Support port security features, which can effectively prevent attacks based on MAC addresses.

## Enhanced power of Ethernet

The switch support enhancements (PoE+), can provide maximum 30W output power per port for a wireless access point 802.11n, video IP phone, ip cameras and other terminal equipment.

## Green energy saving

The use of green energy saving design, including the auto-power-down, if the interface is always downin a period of time, the system automatically stops the power supply interface, automatically enter power-saving mode; support EEE energy function, if the port within a continuous period of time idle, the system will set the port energy saving mode when sending and receiving packets, when a message is sent and received again, the port will restore business.

## Simple and easy to use network management

The switch supports the CLI command line, the Web network management, and the TELNET, which makes the device management more convenient.

# 2 Hardware Description

# 2.1 Front Panel

The front panel consists of LED indications, and 16/24x10/100/1000Mpbs PoE ports + 2x10/100/1000M pbs RJ45 pots+2xGigabit SFP.

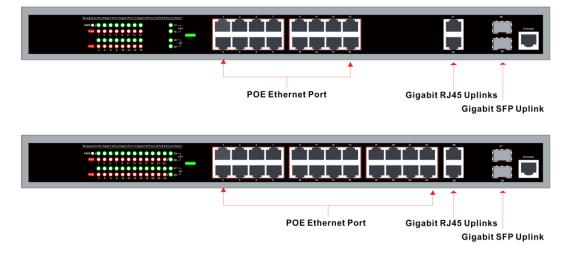

## 2.2 LED Indicators

Power LED: The Power LED lights up when the switch is connected to a power source.

#### Link/Act LED:

Stable Green : Indicates that the port link succeeded.

Blinking: Indicates that the switch is either sending or receiving data to the port.

Light off: No link.

#### PoE LED:

Green: Indicates the PoE powered device (PD) is connected and the port supplies power successfully. Light off: Indicates no powered device (PD) connected.

## 2.3 Rear Panel

The rear panel view of the switch consists of a AC power connector, Power Switch and Fuse.

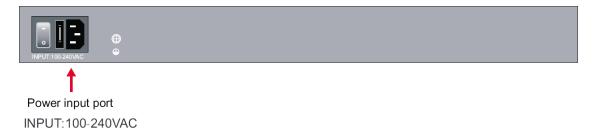

# 2.4 Specification

|                        | ltem                   | Description                                                                                                    |
|------------------------|------------------------|----------------------------------------------------------------------------------------------------|
|                        | Power Supply           | Built-in power supply                                                                                                    |
| Power                  | Voltage Range          | AC100~240V                                                                                                    |
|                        | Consumption            | 270W for PoE                                                                                                    |
|                        | Speed(20port)          | 1~16 Port:10/100/1000Mbps<br>17~18:10/100/1000Mbps Ethernet Port<br>19~20:1000Mbps SFP port ( SFP support optical module |
| Ethernet               |                        | rates:1.25Gbps)<br>1~24 Port:10/100/1000Mbps                                                                             |
|                        | Speed(28port)          | 25~26:10/100/1000Mbps Ethernet Port<br>27~28:1000Mbps SFP port (SFP support optical module<br>rates:1.25Gbps)            |
|                        | Transmission Distanc   | 100Meter (328ft) for RJ 45<br>2Km 20Km for SFP Port The optical module is optional                                       |
|                        | Ethenet Standard       | IEEE 802.3/802.3u /802.3 ab/802.3af /at                                                                                  |
|                        | Switching capacity     | 40G for 16port / 56G for 24port                                                                                          |
| Network Switch         | Transfer Rate          | 14,880 pps for 10Mbps<br>148,800 pps for 100Mbps<br>148,8000 pps for 1000Mbps                                            |
|                        | MACAddress             | 8K MAC address table                                                                                                    |
|                        | Working Temperature    | 0°C ~ 40°C                                                                                                    |
| Working<br>Environment | Storage Temperature    | -40℃ ~70℃                                                                                                    |
|                        | Humidity Non Condesing | 0~85%                                                                                                    |
| Mechanical             | Dimension L*W*H        | 440*200*44mm                                                                                                    |
| wechanical             | Color                  | Gray                                                                                                    |

# **3** Hardware Installation

# 3.1 Package contents

Package contents include the following:

- PoE Switch: 16/24x10/100/1000Mpbs PoE ports + 2x10/100/1000Mpbs RJ45 pots+2xGigabit SFP
- AC power cord
- Two (2) rack-mount pallet and Six (6) screws
- Four (4) adhesive-backed rubber feet
- User's manual

**IMPORTANT:** If any piece is missing or damaged, please contact your local dealer or reseller for service.

## 3.2 Installation attention

- Please do not put the switch on an unstable box or table, and make sure that the cabinet or workbench can support the weight of the switch.
- It is confirmed that the cabinet and the workbench have good ventilation and heat dissipation system. It is confirmed that there is space in the air inlet and vent of the switch for the heat dissipation of the switch.
- The switch can only be installed in the room. Please ensure that the indoor temperature is within the range of 0--40 C, and the humidity is within the range of 10%--90%.
- The switch working place should be far away from the strong power radio launcher, radar emitter, high frequency and large current equipment, and the method of electromagnetic shielding should be taken when necessary.
- Please use a single phase three wire power outlet with neutral joints, or multifunction PC power sockets, and ensure that the neutral point of the power supply is grounded in the building.
- Please confirm that the supply voltage is in line with the voltage indicated by the switch.
- The interface cable is required to walk in the room and prohibit the outdoor line to prevent the damage caused by overvoltage and overcurrent caused by lightning. For a signal line connected to the outdoors, a special lightning arrester can be added to the input end of the signal line.
- In order to enhance the lightning protection effect of the power supply, the power supply arrester can be added to the input front end of the power supply.
- When installing a switch, please pay attention to wearing anti static wrist and make sure that the anti static wrist is in good contact with the skin.
- In order to reduce the danger of electric shock, do not open the shell when the switch is working, and do not open the shell of the switch at will even if it is not charged.
- The switch power plug should be pulled out first in front of the clean switch.

# 3.3 Install the switch to the workbench

It is suggested that the user first place the mats on the desktop or workbench, and then put the switch on the foot pad so that the switch is not worn.

This method is simple and easy to do, but the following matters should be paid attention to:

- table ensure the stable and well grounded.
- switch dissipation space leaving around 10cm.
- do not place heavy objects on the switch.

# 3.4 Power line connection

AC power line connection:

The first step is to plug one end of the switch's power line to the power outlet of the back panel of the switch chassis and the other end to the external power supply AC socket.

The second step: check the power indicator light (PWR) of the front panel of the switch to be bright and the light to indicate that the power connection is correct.

Note: Before the switch is charged, a good ground wire must be connected first.

# 3.5 Checking after installationcheck

- Check whether the power supply is consistent with the sign power of the switch.
- Check whether the ground wire is connected.
- Check whether the connection of the configuration cable and the power input cable is correct.

# 3.6 Electric boot on the switch

The first step is to confirm the correct connection between the external network connection line and the inner network connection line.

The second step is to plug in AC power.

The third step is to confirm the front panel Power indicator light.

The fourth step is to wait for about 30S, the network port Link/Act light, and the PoE power supply, PoE indicator light will also light.

The switch has been started at this time.

# 4.Web configuration quick Wizard

# 4.1 Login through the Web Page

The user can log in to the switch in the following way, configuring and managing the switch, login device via Web page:

By default, the user can log on to the device directly through Web. The device default IP address: 192.168.0.234, the mask is: 255.255.255.0, with annotations on the device product nameplate. If you need to log in in the Web way, you need to complete the following configuration:

- The IP address of PC and the IP address of the switch need to be in the same segment;
- Web login username and password (default username: admin default password: admin);

# 4.2 WEB Configure

The page will jump directly to the system information page after login page successfully.

|          |                                        |                                             | User : admin   [Log |
|----------|----------------------------------------|---------------------------------------------|---------------------|
|          | Basic                                  |                                             |                     |
| Summary  | System                                 |                                             | н                   |
| Device   | Software Version                       | PS5026F-HPWR-EIR003                         | Ap                  |
| Network  | SoftCompiled Time                      | Wed May 17 14:54:37 2017                    | Ca                  |
| Security | Hardware Version                       | VER.A                                       |                     |
| QoS      | Bootrom Version                        | V1.0.0                                      |                     |
|          | MAC Address                            | 00E0-4C86-7001                              |                     |
|          | System Up Time                         | 0 Week, 0 Day, 20 Hour, 2 Minute, 32 Second |                     |
|          | SN                                     | D0268010004S150700001                       |                     |
|          | Sysname (1~30 chars)                   | PS5026F-HPWR-I                              |                     |
|          | MAC Aged Time (10~1000000s,0=disabled) | 300                                         |                     |
|          | CPU Usage                              |                                             |                     |
|          | Last 5(seconds)                        | 3%                                          |                     |
|          | Last 1(minute)                         | 3%                                          |                     |
|          | Last 5(minutes)                        | 3%                                          |                     |

The meaning of the key items in the page is shown in the following table.

| operation                                             | illustration                                                                                          |
|-------------------------------------------------------|----------------------------------------------------------------------------------------------------|
| Software version / Hardware version / Bootrom version | Displays the version number of the software, the hardware version number, and the boot version number |
| MAC address                                           | Display the MAC address of the device                                                                 |
| System Up Time                                        | The time to display the continuous operation of a device from power up                                |
| Production sequence number                            | Display the sequence number of the device                                                             |
| System name                                           | Customize the name of the device so that you can quickly locate the device by this name               |
| MAC Aged Time                                         | The aging time of configuring a dynamic MAC address table, default 300 seconds                        |

## 4.2.1 Equipment maintenance

Equipment maintenance includes equipment software upgrading, reboot and failure maintenance.

# 4.2.1.1 Software upgrade

**Page Wizard: equipment, equipment maintenance, software upgrade, page as shown.** Upgrading your software to the latest version can make your device more stable and more functional (click < Browse... > button, select the latest version of the file, click the confirm button to start the upgrade)

#### Note:Please do not power off the equipment in the process of upgrading.

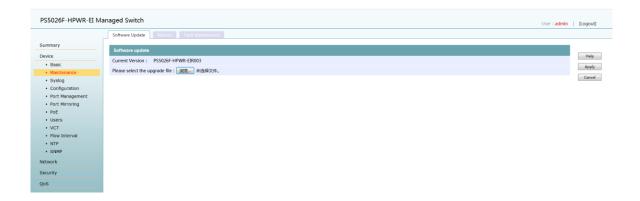

# 4.2.1.2 Reboot

**Page Wizard: equipment, equipment maintenance, reboot, page as shown.** Select "reboot"... > button, click the confirm button to restart the device.

| PS5026F-HPWR-EI M                                 | anaged Switch User : admin                   | [Logout] |
|---------------------------------------------------|----------------------------------------------|----------|
|                                                   | Software Update Rebott Fault Maintenance     |          |
| Summary                                           | Device Reboot                                |          |
| Device                                            | Citick the build below to reboot the switch: | Help     |
| Basic                                             |                                              |          |
| Maintenance                                       | Reboot                                       |          |
| <ul> <li>Syslog</li> <li>Configuration</li> </ul> | Note: Rebooting can disconnect the switch.   |          |
| <ul> <li>Port Management</li> </ul>               |                                              |          |
| <ul> <li>Port Mirroring</li> </ul>                |                                              |          |
| • POE                                             |                                              |          |
| Users     VCT                                     |                                              |          |
| Flow Interval                                     |                                              |          |
| NTP                                               |                                              |          |
| <ul> <li>SNMP</li> </ul>                          |                                              |          |
| Network                                           |                                              |          |
| Security                                          |                                              |          |
| QoS                                               |                                              |          |
|                                                   |                                              |          |

#### Note:

Before restarting the device, please save the current configuration. Otherwise, the unsaved configuration information will be lost after reboot.

#### 4.2.1.3 Fault maintenance

**Page Wizard: equipment, equipment maintenance, fault maintenance, page as shown.** Select < fault collecting... > button, all fault maintenance information will be backed up on your device.

| S5026F-HPWR-EI M                    | anaged Switch                                                                                 | User : admin   [Logout |
|-------------------------------------|-----------------------------------------------------------------------------------------------|------------------------|
|                                     | Software Update Reboot Fault Maintenance                                                      |                        |
| ummary                              | Fault Maintenance                                                                             |                        |
| evice                               |                                                                                               | Help                   |
| Basic                               | Click <fault collecting_=""> button to back up all fault information to a local file.</fault> | Fault Collecting       |
| Maintenance                         |                                                                                               |                        |
| <ul> <li>Syslog</li> </ul>          |                                                                                               |                        |
| <ul> <li>Configuration</li> </ul>   |                                                                                               |                        |
| <ul> <li>Port Management</li> </ul> |                                                                                               |                        |
| <ul> <li>Port Mirroring</li> </ul>  |                                                                                               |                        |
| • PoE                               |                                                                                               |                        |
| Users                               |                                                                                               |                        |
| <ul> <li>VCT</li> </ul>             |                                                                                               |                        |
| <ul> <li>Flow Interval</li> </ul>   |                                                                                               |                        |
| <ul> <li>NTP</li> </ul>             |                                                                                               |                        |
| <ul> <li>SNMP</li> </ul>            |                                                                                               |                        |
| etwork                              |                                                                                               |                        |
| ecurity                             |                                                                                               |                        |
| oS                                  |                                                                                               |                        |

## 4.2.2 Syslog

System log is a record of system hardware, software and system problems. It can also monitor events in the

system. It provides strong support for network administrators to monitor network operation and diagnose network failures.

## 4.2.2.1 Loglist

Page Wizard: device, syslog, loglist

| Summary                                                    | Refresh Rate: 30 Sec • Sear         | ch Item : Time/Date • Key : | Select - Search Show All |                                                                                        | Help    |
|------------------------------------------------------------|-------------------------------------|-----------------------------|--------------------------|----------------------------------------------------------------------------------------|---------|
| Device                                                     |                                     |                             |                          |                                                                                        | ASC     |
| Basic                                                      | Time/Date                           | Source                      | Level                    | Description                                                                            |         |
| <ul> <li>Maintenance</li> </ul>                            | Jan 2 04:42:06 2000                 | WEB                         | Notice                   | LOGIN: User 'admin' logged in from 192.168.0.233.                                      | Downloa |
| <ul> <li>Syslog</li> </ul>                                 | Jan 2 04:41:59 2000                 | WEB                         | Notice                   | LOGOUT: User 'admin' logged out from 192.168.0.233.                                    | Refresh |
| <ul> <li>Configuration</li> <li>Port Management</li> </ul> | Jan 2 04:32:56 2000                 | WEB                         | Notice                   | LOGIN: User 'admin' logged in from 192.168.0.233.                                      | Clear   |
| Port Mirroring                                             | Jan 2 04:31:44 2000                 | WEB                         | Notice                   | LOGOUT: User 'admin' logged out from 192.168.0.233.                                    |         |
| • POE                                                      | Jan 2 04:19:32 2000                 | WEB                         | Notice                   | LOGIN: User 'admin' logged in from 192.168.0.233.                                      |         |
| Users                                                      | Jan 2 04:12:55 2000                 | WEB                         | Notice                   | LOGOUT: User 'admin' logged out from 192.168.0.233.                                    |         |
| VCT     Flow Interval                                      | Jan 2 04:07:50 2000                 | WEB                         | Notice                   | LOGIN: User 'admin' logged in from 192.168.0.233.                                      |         |
| NTP                                                        | Jan 2 04:07:36 2000                 | WEB                         | Notice                   | LOGOUT: User 'admin' logged out from 192.168.0.233.                                    |         |
| SNMP                                                       | Jan 1 23:51:43 2000                 | WEB                         | Notice                   | LOGIN: User 'admin' logged in from 192.168.0.233.                                      |         |
| Network                                                    | Jan 1 23:51:33 2000                 | IFNET                       | Notice                   | LINEPROTO_UPDOWN: Line protocol on the interface Vlan-Interface1 turned into UP state. |         |
| Security                                                   | Jan 1 23:51:32 2000                 | L2INF                       | Notice                   | LINK_UPDOWN: Link state of port GigabitEthernet1/0/24 is UP.                           |         |
| QoS                                                        | Jan 1 09:33:46 2000                 | CMD                         | Notice                   | LOGOUT: Console user logout.                                                           |         |
|                                                            | Jan 1 09:28:43 2000                 | CMD                         | Notice                   | LOGIN: Login from Console.                                                             |         |
|                                                            | Jan 1 08:13:40 2000                 | CMD                         | Notice                   | LOGOUT: Console user logout.                                                           |         |
|                                                            | Jan 1 08:08:40 2000                 | CMD                         | Notice                   | LOGIN: Login from Console.                                                             |         |
|                                                            | TotalCount: 17, Pages: 2, 15 / Page | 1 15                        |                          | 12 • • 1 Go                                                                            |         |

## 4.2.2.2 Log Setup

#### Page Wizard: device, syslog, log setup

|                                   | Loglist Log Setup                                 |                            |    |
|-----------------------------------|---------------------------------------------------|----------------------------|----|
| mmary                             |                                                   |                            |    |
| vice                              | Log Setup                                         |                            |    |
| Basic                             | Log Enable                                        | 2                          | •  |
| Maintenance                       | Note: This configuration item controls the output | of all system information. | A  |
| Syslog                            | Loghost Setup                                     |                            | C. |
| Configuration                     | Logs level                                        | Informational(6) •         |    |
| Port Management<br>Port Mirroring | IP 1                                              |                            |    |
| POE                               | IP 2                                              |                            |    |
| Users                             | IP 3                                              |                            |    |
| VCT                               | IP 4                                              |                            |    |
| Flow Interval                     |                                                   |                            |    |
|                                   |                                                   |                            |    |
| NTP     SNMP twork                |                                                   |                            |    |

# **4.2.3** Configuration

QoS

## 4.2.3.1 Save configuration

Page Wizard: equipment, configuration, save configuration

| PS5026F-HPWR-EI M                   | anaged Switch                                                | User : admin | [Logout] |
|-------------------------------------|--------------------------------------------------------------|--------------|----------|
|                                     | Save Configuration Restore Default Configuration             |              |          |
| Summary                             | Save current configuration                                   |              | Help     |
| Device                              | Save the configuration                                       | Save         | neip     |
| Basic                               | sare are comparation of the to avoid the loss of comparation | Sanc.        |          |
| Maintenance                         | Backup system configuration                                  |              |          |
| Syslog     Configuration            | Click "Backup" to backup system configuration                | Backup       |          |
| <ul> <li>Port Management</li> </ul> | Restore configuration                                        |              |          |
| Port Mirroring     PoE              | Upload a file to restore configuration                       |              |          |
| Users                               | <b>浏览</b> 。 未過用文件。                                           | Restore      |          |
| • VCT                               |                                                              |              |          |
| <ul> <li>Flow Interval</li> </ul>   |                                                              |              |          |
| NTP     SNMP                        |                                                              |              |          |
| etwork                              |                                                              |              |          |
|                                     |                                                              |              |          |
| ecurity                             |                                                              |              |          |
| 2oS                                 |                                                              |              |          |

#### Note:

When you have configured all the items on the configuration page, be sure to save the configuration, or the unsaved configuration information will be lost because of reboot and other operations.

#### 4.2.3.2 Restore the default configuration

#### Page Wizard: device - Configuration - restore default configuration

#### Note:

In the process of restoring the factory default configuration, please do not carry out other operations on the equipment, otherwise the equipment may not work properly.

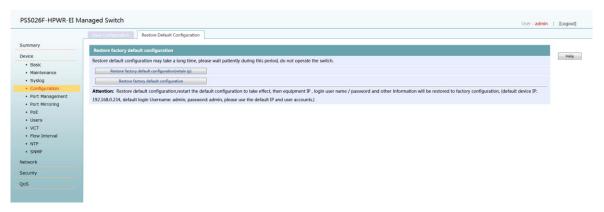

## 4.2.4 Port management

#### 4.2.4.1 Port Setup

The port setup page displays the property status of the current port. Page Wizard: device, port management, port setup

|                                   | Port Setup |             |                |          |                 |                |                 |               |         |
|-----------------------------------|------------|-------------|----------------|----------|-----------------|----------------|-----------------|---------------|---------|
| ummary                            | Port       | Link Status | Speed / duplex | Priority | Flow<br>Control | Enable/Disable | Isolation State | Energy Saving | EEE     |
| Basic                             | 1          | =           | AUTO/AUTO      | 0        | Disable         | Enable         | Disable         | Disable       | Disable |
| Maintenance                       | 2          | -           | AUTO/AUTO      | 0        | Disable         | Enable         | Disable         | Disable       | Disable |
| Syslog                            | 3          |             | AUTO/AUTO      | 0        | Disable         | Enable         | Disable         | Disable       | Disable |
| <ul> <li>Configuration</li> </ul> | 4          |             | AUTO/AUTO      | 0        | Disable         | Enable         | Disable         | Disable       | Disable |
| Port Management                   | 5          |             | AUTO/AUTO      | 0        | Disable         | Enable         | Disable         | Disable       | Disable |
| Port Mirroring     PoE            | 6          |             | AUTO/AUTO      | 0        | Disable         | Enable         | Disable         | Disable       | Disable |
| Users                             | 7          |             | AUTO/AUTO      | 0        | Disable         | Enable         | Disable         | Disable       | Disable |
| • VCT                             | 8          |             | AUTO/AUTO      | 0        | Disable         | Enable         | Disable         | Disable       | Disable |
| Flow Interval                     |            |             |                |          |                 |                |                 |               |         |
| NTP     SNMP                      | 9          |             | AUTO/AUTO      | 0        | Disable         | Enable         | Disable         | Disable       | Disable |
| letwork                           | 10         |             | AUTO/AUTO      | 0        | Disable         | Enable         | Disable         | Disable       | Disable |
|                                   | 11         |             | AUTO/AUTO      | 0        | Disable         | Enable         | Disable         | Disable       | Disable |
| ecurity                           | 12         |             | AUTO/AUTO      | 0        | Disable         | Enable         | Disable         | Disable       | Disable |
| 05                                | 13         |             | AUTO/AUTO      | 0        | Disable         | Enable         | Disable         | Disable       | Disable |
|                                   | 14         | 100/FULL    | AUTO/AUTO      | 0        | Disable         | Enable         | Disable         | Disable       | Disable |
|                                   | 15         |             | AUTO/AUTO      | 0        | Disable         | Enable         | Disable         | Disable       | Disable |
|                                   | 16         |             | AUTO/AUTO      | 0        | Disable         | Enable         | Disable         | Disable       | Disable |
|                                   | 17         |             | AUTO/AUTO      | 0        | Disable         | Enable         | Disable         | Disable       | Disable |
|                                   | 18         |             | AUTO/AUTO      | 0        | Disable         | Enable         | Disable         | Disable       | Disable |
|                                   | 19         |             | AUTO/AUTO      | 0        | Disable         | Enable         | Disable         | Disable       | Disable |
|                                   | 20         |             | AUTO/AUTO      | 0        | Disable         | Enable         | Disable         | Disable       | Disable |
|                                   | 21         |             | AUTO/AUTO      | 0        | Disable         | Enable         | Disable         | Disable       | Disable |
|                                   | 22         |             | AUTO/AUTO      | 0        | Disable         | Enable         | Disable         | Disable       | Disable |
|                                   | 23         |             | AUTO/AUTO      | 0        | Disable         | Enable         | Disable         | Disable       | Disable |

Configure the properties of a single port (click the table item corresponding to the port on the main page and enter the corresponding configuration page)

|                                                | Port Setup     |           |       |
|------------------------------------------------|----------------|-----------|-------|
| Summary                                        | Port Setup     |           |       |
| Device                                         | Port           | 1         | Help  |
| Basic                                          |                |           | Apply |
| Maintenance                                    | Speed          | Auto •    | Back  |
| Syslog                                         | Duplex         | Auto 👻    |       |
| Configuration                                  | Enable/Disable | Enable -  |       |
| Port Management     Port Mirroring             | Priority       | 0 -       |       |
| • PoE                                          | Flow Control   | Disable   |       |
| Users                                          | Isolation      | Disable   |       |
| • VCT                                          | Energy Saving  | Disable   |       |
| <ul> <li>Flow Interval</li> <li>NTP</li> </ul> | EEE            | - Disable |       |
| SNMP                                           |                |           |       |
| Network                                        |                |           |       |
| Security                                       |                |           |       |
| QoS                                            |                |           |       |
|                                                |                |           |       |
|                                                |                |           |       |
|                                                |                |           |       |
|                                                |                |           |       |

## 4.2.5 Port Mirroring

Port mirror will be mirror ports message a copy to the monitor, monitor port will be connected to the data monitoring equipment, users make use of these data is copied to the monitor port monitoring equipment to analysis message, for network monitoring and troubleshooting.

**Page Wizard: Device - Port Mirroring**, Click the "<Cancel> button" to quickly monitor the port Configured as "no", the mirror image direction of all ports is configured as "non mirroring".

|                                                            | Port Mirroring                    |                                                      |      |                     |
|------------------------------------------------------------|-----------------------------------|------------------------------------------------------|------|---------------------|
| Summary                                                    | Monitor Port                      |                                                      |      |                     |
| Device                                                     | Port                              | None -                                               |      |                     |
| Basic                                                      | Port                              | None •                                               |      |                     |
| Maintenance                                                | Note: Monitoring port might be co | engested if large traffic go through mirrored ports. |      |                     |
| <ul> <li>Syslog</li> </ul>                                 | Port                              | Mirroring Direction                                  | Port | Mirroring Direction |
| <ul> <li>Configuration</li> <li>Port Management</li> </ul> | 1                                 | None -                                               | 14   | None -              |
| Port Mirroring                                             | 2                                 | None •                                               | 15   | None -              |
| • PoE                                                      | 3                                 | None                                                 | 16   | None -              |
| Users                                                      | 4                                 | None -                                               | 17   | None -              |
| VCT     Flow Interval                                      | 5                                 | None -                                               | 18   | None -              |
| NTP                                                        | 6                                 | None 👻                                               | 19   | None 👻              |
| SNMP                                                       | 7                                 | None -                                               | 20   | None 👻              |
| Network                                                    | 8                                 | None -                                               | 21   | None -              |
| Security                                                   | 9                                 | None -                                               | 22   | None -              |
| QoS                                                        | 10                                | None 👻                                               | 23   | None •              |
|                                                            | 11                                | None -                                               | 24   | None -              |
|                                                            | 12                                | None                                                 | 25   | None -              |
|                                                            | 13                                | None -                                               | 26   | None -              |

#### 4.2.6 POE

POE technology can ensure the safety of existing structured cabling, while ensuring the normal operation of the existing network, and minimize the cost.

#### 4.2.6.1 POE Summary

**Page Wizard: Device, POE , POE Summary,** the POE Summary page can see if the port is powered, and you can select the all ports or select one port to see the power supply status, power level, maximum power and used power.

|                                                            | PoE Summary PoE Setup    |                                           |                           |                   |         |
|------------------------------------------------------------|--------------------------|-------------------------------------------|---------------------------|-------------------|---------|
| Summary                                                    | Devices                  |                                           |                           |                   |         |
| Device                                                     | Status                   | Max Power(W)                              | Used Power(W)             | Residual Power(W) | Help    |
| Basic     Maintenance                                      | Power Enabled            | 720                                       | 1.6                       | 718.4             | Refresh |
| Syslog                                                     | Port                     |                                           |                           |                   |         |
| <ul> <li>Configuration</li> <li>Port Management</li> </ul> | 136791                   |                                           |                           |                   |         |
| Port Mirroring                                             |                          | 14 16 18 20 22 24 25 26                   |                           |                   |         |
| PoE     Users                                              |                          | Power Enabled Power Disabled              | Innort Dower Prover Front |                   |         |
| • VCT                                                      |                          |                                           |                           |                   |         |
| Flow Interval     NTP                                      | Check all Cancel         |                                           |                           |                   |         |
| SNMP                                                       | Ports                    |                                           |                           |                   |         |
| Network                                                    | Port Status<br>9 Enabled | Friority Non-standard dete<br>low Disable |                           |                   |         |
| Security                                                   |                          |                                           |                           |                   |         |
| QoS                                                        |                          |                                           |                           |                   |         |
|                                                            |                          |                                           |                           |                   |         |
|                                                            |                          |                                           |                           |                   |         |
|                                                            |                          |                                           |                           |                   |         |
|                                                            |                          |                                           |                           |                   |         |
|                                                            |                          |                                           |                           |                   |         |

#### 4.2.6.2 POE Setup

**Page Wizard: Device, POE, POE Setup.**In the POE Setup page, you can enble or disable the port power supply, Priority and non-standard detection.

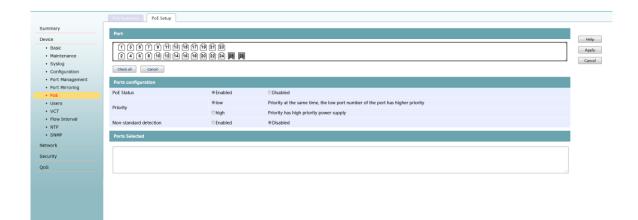

## 4.2.7 Users

**Page Wizard: Device, Users**, you can configure the user timeout, turn on/off the WEB authentication function, turn on/off the WEB authentication code function, create new user, Modifying user information.

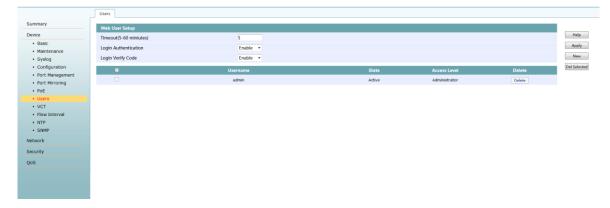

## 4.2.8 VCT

When the line fails, you can diagnose the cable connected to the port so that you can check the working condition of the cable in the network.

**Page Wizard: Device, VCT.**在Enter the port number that needs to be diagnosed in the "port" text box, and click "Apply" button to complete the cable diagnosis of this port.

|                              | VCT                         |                     |  |  |
|------------------------------|-----------------------------|---------------------|--|--|
| nary                         | vст                         |                     |  |  |
| 8                            | Port (1~24)                 | 9                   |  |  |
| 3asic<br>4aintenance         | Diagnostic Result           |                     |  |  |
| Syslog<br>Configuration      | Wire Pair1                  | Status:Normal       |  |  |
| ntiguration<br>rt Management | Wire Pair2                  | Status:Normal       |  |  |
| rt Mirroring                 | Wire Pair3                  | Status:Normal       |  |  |
| 'oE<br>Jsers                 | Wire Pair4                  | Status:Normal       |  |  |
| T                            | Note: Diagnosis results are | for reference only. |  |  |
| v Interval                   |                             |                     |  |  |
| P<br>MP                      |                             |                     |  |  |
| P                            |                             |                     |  |  |
|                              |                             |                     |  |  |
| k                            |                             |                     |  |  |
| k<br>y                       |                             |                     |  |  |

#### Notice:

- During cable diagnosis, please do not plug the port network line, and the diagnosis port cannot be shutdown state.
- Cable diagnosis is valid only if the other end of the network is not connected to the device or the network line is abnormal. The diagnosis may not be valid when there is a device connection at both ends of the network line.For the quality inspection of normal calbe, please use professional cable test equipment.

#### **4.2.9 Flow Interval**

#### **4.2.9.1 Port Traffic Statistics**

Page Wizard: Device, Flow Interval, Port Traffic Statistics. The port traffic statistics page can see the number of packets received/sent from each port of the device.

|                 | Port Traffic Statistics Traffic Monitor     | ng               |                |              |            |
|-----------------|---------------------------------------------|------------------|----------------|--------------|------------|
|                 | Refresh Rate 30 Sec -                       |                  |                |              |            |
| Basic           | Note: Click a port to see detailed statisti | сь.              |                |              |            |
| Maintenance     |                                             |                  |                |              |            |
| Syslog          | Port                                        | Received Packets | Received Bytes | Sent Packets | Sent Bytes |
| Configuration   | 1                                           | 0                | 0              | 0            | 0          |
| Port Management | 2                                           | 0                | 0              | 0            | 0          |
| Port Mirroring  | 3                                           | 0                | 0              | 0            | 0          |
| PoE<br>Users    | 4                                           | 0                | 0              | 0            | 0          |
| VCT             | 5                                           | 0                | 0              | 0            | 0          |
| Flow Interval   | 6                                           | 0                | 0              | 0            | 0          |
| NTP             | 7                                           | 0                | 0              | 0            | 0          |
| SNMP            | 8                                           | 0                | 0              | 0            | 0          |
| ork             | 9                                           | 1030             | 215128         | 29393        | 2441367    |
| ity             | 10                                          | 0                | 0              | 0            | 0          |
|                 | 11                                          | 0                | 0              | 0            | 0          |
|                 | 12                                          | 0                | 0              | 0            | 0          |
|                 | 13                                          | <u>•</u>         | 2              | 0            | 2          |
|                 |                                             | 0                | 0              | 0            | 0          |
|                 | 14                                          | 0                | 0              | 0            | U          |
|                 | 15                                          | 0                | 0              | 0            | 0          |
|                 | 16                                          | 0                | 0              | 0            | 0          |
|                 | 17                                          | 0                | 0              | 0            | 0          |
|                 | 18                                          | 0                | 0              | 0            | 0          |
|                 | 19                                          | 0                | 0              | 0            | 0          |
|                 | 20                                          | 0                | 0              | 0            | 0          |
|                 | 21                                          | 0                | 0              | 0            | 0          |

If you need to check the number of errors packets received/sent by the device specified port (click the table entry corresponding to the port on the main page, you can enter the corresponding statistics page)

|                                                             | Port Traffic Statistics Traffic Monitoring |         |      |
|-------------------------------------------------------------|--------------------------------------------|---------|------|
| Summary                                                     | Refresh Rate 30 Sec -                      |         |      |
| Device                                                      | Refresh Rate 30 Sec +                      |         | Help |
| Basic                                                       | Clear                                      | Refresh | Back |
| Maintenance                                                 |                                            |         |      |
| <ul> <li>Syslog</li> </ul>                                  | Received Statistics                        |         |      |
| Configuration                                               | Total Packets                              | 1061    |      |
| <ul> <li>Port Management</li> <li>Port Mirroring</li> </ul> | Total Bytes                                | 225160  |      |
| PoE                                                         | Broadcast Packets                          | 491     |      |
| Users                                                       | Multicast Packets                          | 3       |      |
| • VCT                                                       | Pause Frame                                | 0       |      |
| Flow Interval                                               | Received Packet Errors                     | 32      |      |
| NTP                                                         | Runts Packet Errors                        | 32      |      |
| SNMP                                                        | Giants Packet Errors                       |         |      |
| etwork                                                      |                                            |         |      |
| ecurity                                                     | CRC Packet Errors                          | 0       |      |
| DS                                                          | Frame Packet Errors                        | 0       |      |
|                                                             | Aborts Packet Errors                       | 0       |      |
|                                                             | Ignored Packet Errors                      | 0       |      |
|                                                             | Sent Statistics                            |         |      |
|                                                             | Total Packets                              | 30048   |      |
|                                                             | Total Bytes                                | 2492823 |      |
|                                                             | Broadcast Packets                          | 25723   |      |
|                                                             | Multicast Packets                          | 3922    |      |
|                                                             | Pause Frame                                | 0       |      |
|                                                             | Received Packet Errors                     | 0       |      |
|                                                             | Aborts Packet Errors                       | 0       |      |

#### 4.2.9.2 Traffic Monitoring

The user can monitor the current flow of each port in a graphical manner through port traffic monitoring and the change of traffic flow in the specified port for a period of time.

Traffic monitoring is composed of traffic monitoring bar chart and traffic monitoring line diagram:

- traffic monitoring bar chart: a bar chart is used to show the current receiving rate and sending rate of each port.
- traffic monitoring line diagram: the traffic of a specified port is changed by a polyline wave in a period of time.

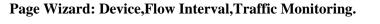

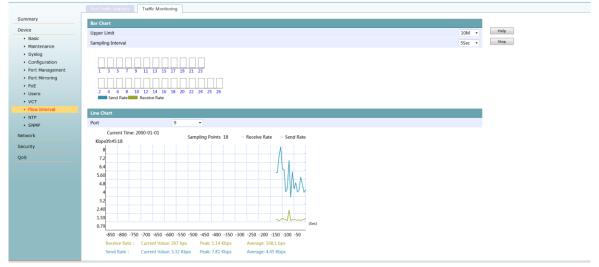

#### 4.3 Network

## 4.3.1 VLAN

VLAN(Virtual Local Area Network), This technique can divide a physical LAN into multiple logical lans -- vlans.Hosts in the same VLAN can be directly interlinked, while hosts in different vlans cannot communicate directly.In this way, the broadcast message is limited to the same VLAN, that is, each VLAN is a broadcast domain.

#### 4.3.1.1 802.1Q VLAN

**Page Wizard:Network,VLAN,802.1Q VLAN.**This page can display and query the device's VLAN information and its included ports .VLAN 1 contains all ports by default

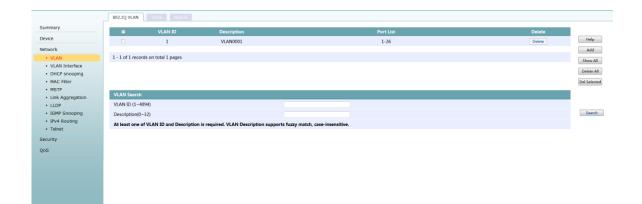

## 4.3.1.2 Trunk

Page Wizard:Network,VLAN,Trunk.

|                                                         | 802.1Q VLAN Trunk H                            |                                  |                            |                                  |     |  |       |
|---------------------------------------------------------|------------------------------------------------|----------------------------------|----------------------------|----------------------------------|-----|--|-------|
| Summary                                                 | Trunk Add                                      |                                  |                            |                                  |     |  |       |
| Device                                                  | Trunk Port (1~26)                              |                                  |                            |                                  |     |  | Help  |
| Network                                                 | PVID (1~4094)                                  | 1                                |                            |                                  |     |  | Apply |
| VLAN     VLAN Interface                                 | Trunk                                          |                                  |                            |                                  |     |  | Back  |
| DHCP snooping                                           | VLAN ALL                                       |                                  |                            |                                  |     |  |       |
| MAC Filter     MSTP                                     | VLAN (1~4094)                                  | 1                                |                            |                                  |     |  |       |
| Link Aggregation                                        | Note:                                          |                                  |                            |                                  |     |  |       |
| LLDP                                                    | Trunk : You can input multip<br>PVID : 1-4094. | le port numbers separated by cor | nmas, and number ranges by | using hyphens (for example 3-7). | L.  |  |       |
| <ul> <li>IGMP Snooping</li> <li>IPv4 Routing</li> </ul> |                                                | le VLAN numbers separated by co  | mmas, and number ranges I  | y using hyphens (for example 3-7 | 7). |  |       |
| Teinet                                                  |                                                |                                  |                            |                                  |     |  |       |
| Security                                                |                                                |                                  |                            |                                  |     |  |       |
| QoS                                                     |                                                |                                  |                            |                                  |     |  |       |
|                                                         |                                                |                                  |                            |                                  |     |  |       |
|                                                         |                                                |                                  |                            |                                  |     |  |       |
|                                                         |                                                |                                  |                            |                                  |     |  |       |

## 4.3.1.3 Hybrid

Page Wizard:Network,VLAN,Hybrid

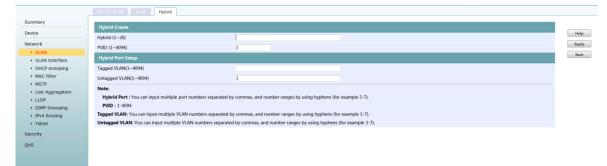

## 4.3.2 VLAN Interface

## 4.3.2.1 Summary

Page Wizard:Network,VLAN Interface,Summary.The user can query the existing interface, interface status

and interface information of the current device through this

|                                      | Summary | reate Modify   | Remove            |        |                   |                           |
|--------------------------------------|---------|----------------|-------------------|--------|-------------------|---------------------------|
| Summary                              | VLAN ID | Physical State | Protocol<br>State | Method | IPv4 Address/Mask | Description               |
| Device                               | VEAN ID | Physical state | State             |        |                   |                           |
| Network                              | 1       | up             | up                | Manual | 192.168.0.234/24  | Vian-Interface1 Interface |
| VLAN                                 |         |                |                   |        |                   |                           |
| <ul> <li>VLAN Interface</li> </ul>   |         |                |                   |        |                   |                           |
| <ul> <li>DHCP snooping</li> </ul>    |         |                |                   |        |                   |                           |
| <ul> <li>MAC Filter</li> </ul>       |         |                |                   |        |                   |                           |
| <ul> <li>MSTP</li> </ul>             |         |                |                   |        |                   |                           |
| <ul> <li>Link Aggregation</li> </ul> |         |                |                   |        |                   |                           |
| LLDP                                 |         |                |                   |        |                   |                           |
| <ul> <li>IGMP Snooping</li> </ul>    |         |                |                   |        |                   |                           |
| <ul> <li>IPv4 Routing</li> </ul>     |         |                |                   |        |                   |                           |
| Telnet                               |         |                |                   |        |                   |                           |
| Security                             |         |                |                   |        |                   |                           |
| QoS                                  |         |                |                   |        |                   |                           |
|                                      |         |                |                   |        |                   |                           |
|                                      |         |                |                   |        |                   |                           |
|                                      |         |                |                   |        |                   |                           |
| e.                                   |         |                |                   |        |                   |                           |

#### 4.3.2.2 Create

#### Page Wizard:Network,VLAN Interface,Create

| Summary         Create VLAN Interface           Device         VLAN ID (1-4094)           Network         Method | Help   |
|----------------------------------------------------------------------------------------------------|--------|
| Device         VLAN ID (1-4094)           Network         Method                                                 |        |
| Network Method @Manual OHCP                                                                                      |        |
|                                                                                                    | Apply  |
| VLAN     IPv4 Address                                                                                            | Cancel |
| VLAN Interface                                                                                                   |        |
| DHCP snooping Mask Length (0-32)                                                                                 |        |
| • MAC Filter Description (0–80 chan)<br>• MSTP                                                                   |        |
| - Unix Aggregation                                                                                               |        |
| • LLDP                                                                                                    |        |
| IGMP Snooping                                                                                                    |        |
| IPv4 Routing                                                                                                    |        |
| Teinet                                                                                                    |        |
| Security                                                                                                    |        |
| QoS                                                                                                    |        |
|                                                                                                    |        |
|                                                                                                    |        |
|                                                                                                    |        |
|                                                                                                    |        |
|                                                                                                    |        |
|                                                                                                    |        |
|                                                                                                    |        |

#### 4.3.2.3 Modofy

#### Page Wizard:Network,VLAN Interface,Modofy

|                                      | Summary Create Modify Remo |                           |     |
|--------------------------------------|----------------------------|---------------------------|-----|
| Summary                              | Modify VLAN Interface      |                           |     |
| Device                               | Select VLAN Interface      | 1.                        | Hel |
| Network                              | Method                     | Manual      DHCP          | Арр |
| VLAN                                 | IPv4 Address               | 192168.0.234              | Can |
| <ul> <li>VLAN Interface</li> </ul>   |                            |                           |     |
| <ul> <li>DHCP snooping</li> </ul>    | Mask Length (0~32)         | 24                        |     |
| <ul> <li>MAC Filter</li> </ul>       | Physical State             | Up •                      |     |
| <ul> <li>MSTP</li> </ul>             | Description (0~80 chars)   | Vlan-Interface1 Interface |     |
| <ul> <li>Link Aggregation</li> </ul> |                            |                           |     |
| LLDP                                 |                            |                           |     |
| <ul> <li>IGMP Snooping</li> </ul>    |                            |                           |     |
| IPv4 Routing                         |                            |                           |     |
| Telnet                               |                            |                           |     |
| Security                             |                            |                           |     |
| QoS                                  |                            |                           |     |
|                                      |                            |                           |     |
|                                      |                            |                           |     |
|                                      |                            |                           |     |
|                                      |                            |                           |     |
|                                      |                            |                           |     |
|                                      |                            |                           |     |
|                                      |                            |                           |     |

#### 4.3.2.4 Remove

| ummary                               | - |         |                | Protocol |        |                   |                           |     |
|--------------------------------------|---|---------|----------------|----------|--------|-------------------|---------------------------|-----|
| levice                               | - | VLAN ID | Physical State | State    | Method | IPv4 Address/Mask | Description               | He  |
| letwork                              |   | 1       | up             | up       | Manual | 192.168.0.234/24  | Vian-Interface1 Interface | Ren |
| VLAN                                 |   |         |                |          |        |                   |                           |     |
| VLAN Interface                       |   |         |                |          |        |                   |                           |     |
| <ul> <li>DHCP snooping</li> </ul>    |   |         |                |          |        |                   |                           |     |
| MAC Filter                           |   |         |                |          |        |                   |                           |     |
| <ul> <li>MSTP</li> </ul>             |   |         |                |          |        |                   |                           |     |
| <ul> <li>Link Aggregation</li> </ul> |   |         |                |          |        |                   |                           |     |
| LLDP                                 |   |         |                |          |        |                   |                           |     |
| <ul> <li>IGMP Snooping</li> </ul>    |   |         |                |          |        |                   |                           |     |
| <ul> <li>IPv4 Routing</li> </ul>     |   |         |                |          |        |                   |                           |     |
| <ul> <li>Telnet</li> </ul>           |   |         |                |          |        |                   |                           |     |
| ecurity                              |   |         |                |          |        |                   |                           |     |
| 05                                   |   |         |                |          |        |                   |                           |     |
|                                      |   |         |                |          |        |                   |                           |     |
|                                      |   |         |                |          |        |                   |                           |     |
|                                      |   |         |                |          |        |                   |                           |     |
|                                      |   |         |                |          |        |                   |                           |     |
|                                      |   |         |                |          |        |                   |                           |     |

#### Page Wizard:Network,VLAN Interface,Remove

## 4.3.3 MAC Filter

#### 4.3.3.1 MAC List

**Page Wizard:Network,MAC Filter,MAC List.**You can bind the specified MAC address table item by displaying and querying all MAC address table items on the current page.

| Summary                                                   | MAC Address     |                                           |         |           |      |           |           |
|-----------------------------------------------------------|-----------------|-------------------------------------------|---------|-----------|------|-----------|-----------|
| Device                                                    | MAG             | Address (HH-HH-HH)                        |         | VLAN (1~4 | 094) | Search    |           |
| Network                                                   |                 |                                           |         |           |      |           |           |
| VLAN                                                      |                 | entries are valid only when MAC filtering | •       |           |      |           |           |
| <ul> <li>VLAN Interface</li> <li>DHCP snooping</li> </ul> | -               | MAC Address                               | Туре    | VLAN      | Port | State     | Operation |
| MAC Filter                                                | 15              | 54B1-2148-7BFD                            | Dynamic | 1         | 25   | Not Bound | Delete    |
| MSTP                                                      |                 | B06E-BFD1-CCB0                            | Dynamic | 1         | 25   | Not Bound | Delete    |
| <ul> <li>Link Aggregation</li> </ul>                      |                 | 00E0-4C63-E1A0                            | Dynamic | 1         | 25   | Not Bound | Delete    |
| LLDP                                                      |                 | 0012-1745-9423                            | Dynamic | 1         | 9    | Not Bound | Delete    |
| IGMP Snooping                                             |                 | 0862-6631-635B                            | Dynamic | 1         | 25   | Not Bound | Delete    |
| <ul> <li>IPv4 Routing</li> <li>Telnet</li> </ul>          |                 | EC26-CA37-DA99                            | Dynamic | 1         | 25   | Not Bound | Delete    |
| Security                                                  |                 | 000A-4394-E6FE                            | Dynamic | 1         | 25   | Not Bound | Delete    |
| QoS                                                       |                 | 0066-5D9D-BF82                            | Dynamic | 1         | 25   | Not Bound | Delete    |
| 405                                                       |                 | D0FF-9858-8C74                            | Dynamic | 1         | 25   | Not Bound | Delete    |
|                                                           |                 | 0862-6631-6186                            | Dynamic | 1         | 25   | Not Bound | Delete    |
|                                                           |                 | 10F0-13F0-1826                            | Dynamic | 1         | 25   | Not Bound | Delete    |
|                                                           |                 | 38D5-47B7-45D9                            | Dynamic | 1         | 25   | Not Bound | Delete    |
|                                                           | 8               | 00E0-705A-64A7                            | Dynamic | 1         | 25   | Not Bound | Delete    |
|                                                           |                 | 001A-2B3C-4D5E                            | Dynamic | 1         | 25   | Not Bound | Delete    |
|                                                           | 8               | 0063-570E-6A1E                            | Dynamic | 1         | 25   | Not Bound | Delete    |
|                                                           | 1 - 15 of 22 re | cords on total 2 pages                    |         |           |      | 12        | Goto 1 Go |

#### 4.3.3.2 Port MAC List

Page Wizard:Network,MAC Filter,Port MAC List.This page mainly provides the following functions:

- Displays the MAC address table item information under the specified port.
- Bind the unbound MAC address table item on the port

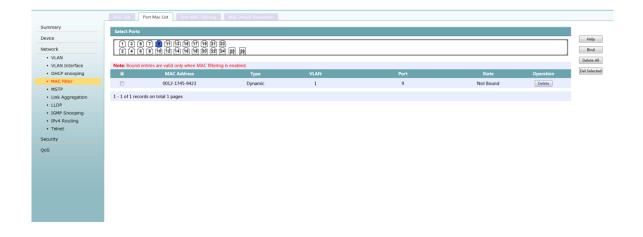

## 4.3.3.3 Port MAC Filtering

Page Wizard:Network,MAC Filter,Port MAC Filtering.Displays the MAC address filtering status of each port

| Summary                          | Port                                             | MAC Filtering | Port | MAC Filtering |      |
|----------------------------------|--------------------------------------------------|---------------|------|---------------|------|
| Device                           | 1                                                | Disable       | 14   | Disable       | Help |
| Network                          | 2                                                | Disable       | 15   | Disable       |      |
| • VLAN                           | 3                                                | Disable       | 16   | Disable       |      |
| VLAN Interface     DHCP snooping | 4                                                | Disable       | 17   | Disable       |      |
| MAC Filter                       | 5                                                | Disable       | 18   | Disable       |      |
| • MSTP                           | 6                                                | Disable       | 19   | Disable       |      |
| Link Aggregation                 | 7                                                | Disable       | 20   | Disable       |      |
| LLDP     IGMP Snooping           | 8                                                | Disable       | 21   | Disable       |      |
| * IPv4 Routing                   | 9                                                | Disable       | 22   | Disable       |      |
| Telnet                           | 10                                               | Disable       | 23   | Disable       |      |
| Security                         | 11                                               | Disable       | 24   | Disable       |      |
| QoS                              | 12                                               | Disable       | 25   | Disable       |      |
|                                  | 13                                               | Disable       | 26   | Disable       |      |
| Not                              | e:Click a port to enter the MAC filtering config | uration page. |      |               |      |
|                                  |                                                  |               |      |               |      |
|                                  |                                                  |               |      |               |      |
|                                  |                                                  |               |      |               |      |

1. Enble the MAC address filtering function of the specified port.

| MAC List Port Mac Li    | st Port MAC Filtering MAC Attack Pre            | vention                               |                                |      |           |
|-------------------------|-------------------------------------------------|---------------------------------------|--------------------------------|------|-----------|
| Port 9 MAC Filtering S  | etting (Whitelist)                              |                                       |                                |      |           |
| MAC Filtering           |                                                 |                                       |                                |      |           |
| Note: The bound entries | are valid only after you enable MAC filtering a | nd confirm. The hosts those do not ma | ch any entry are filtered out. |      |           |
|                         | MAC Address                                     | Туре                                  | VLAN ID                        | Port | Operation |

2. creat a static MAC address table entry for the specified port.

| Add MAC Whitelist                                      |  |  |
|--------------------------------------------------------|--|--|
| MAC Address<br>(HH-HH-HH)                              |  |  |
| VLAN (1~4094)                                          |  |  |
| Note: Only static unicast MAC addresses are supported. |  |  |

## 4.3.4 MAC Attack Prevention

Page Wizard:Network,MAC Filter,MAC Attack Prevention.

| Summary                                                   | Port | Upper Limit | Unknown Source MAC Packets Discard | Port | Upper Limit | Unknown Source MAC Packets Discard |         |
|-----------------------------------------------------------|------|-------------|------------------------------------|------|-------------|------------------------------------|---------|
| Device                                                    | 1    |             | Disable                            | 14   |             | Disable                            | Hel     |
| Network                                                   | 2    |             | Disable                            | 15   |             | Disable                            | Batch C |
| VLAN                                                      | 3    |             | Disable                            | 16   |             | Disable                            |         |
| <ul> <li>VLAN Interface</li> <li>DHCP snooping</li> </ul> | 4    |             | Disable                            | 17   |             | Disable                            |         |
| MAC Filter                                                | 5    |             | Disable                            | 18   |             | Disable                            |         |
| <ul> <li>MSTP</li> </ul>                                  | 6    |             | Disable                            | 19   |             | Disable                            |         |
| <ul> <li>Link Aggregation</li> <li>LLDP</li> </ul>        | 7    |             | Disable                            | 20   |             | Disable                            |         |
| IGMP Snooping                                             | 8    |             | Disable                            | 21   |             | Disable                            |         |
| IPv4 Routing                                              | 9    |             | Disable                            | 22   | -           | Disable                            |         |
| Telnet                                                    | 10   |             | Disable                            | 23   |             | Disable                            |         |
| Security                                                  | 11   |             | Disable                            | 24   |             | Disable                            |         |
| QoS                                                       | 12   |             | Disable                            | 25   |             | Disable                            |         |
|                                                           | 13   |             | Disable                            | 26   | -           | Disable                            |         |

#### The number of MAC addresses can be learned by one port

|                                           |                                     | t MAC Filtering MAC Attack Prevention                                                                                      |        |
|-------------------------------------------|-------------------------------------|----------------------------------------------------------------------------------------------------|--------|
| Summary                                   | Port                                |                                                                                                    |        |
| Device                                    | Port                                | 9                                                                                                    | Help   |
| Network                                   | Upper Limit Setting                 | 7                                                                                                    | Submit |
| VLAN     VLAN Interface     DHCP snooping | Upper Limit                         | *No Limit (0-8192)                                                                                                    | Back   |
| MAC Filter     MSTP                       | Unknown Source MAC                  | Disable •                                                                                                    |        |
| <ul> <li>Link Aggregation</li> </ul>      | Note: Enter an integer from 0 to 81 | 92. A value of 0 means MAC address learning is disabled. If No Limit is selected, up to 8192 MAC addresses can be learned. |        |
| LLDP                                      |                                     |                                                                                                    |        |
| <ul> <li>IGMP Snooping</li> </ul>         |                                     |                                                                                                    |        |
| IPv4 Routing                              |                                     |                                                                                                    |        |
| Telnet                                    |                                     |                                                                                                    |        |
| Security                                  |                                     |                                                                                                    |        |
| QoS                                       |                                     |                                                                                                    |        |
|                                           |                                     |                                                                                                    |        |
|                                           |                                     |                                                                                                    |        |

#### Batch configuration the number of MAC addresses that can be learned

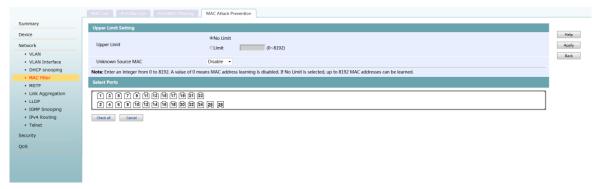

# 4.3.5 Link Aggregation

Page Wizard:Network,Link Aggregation.

|                                                         | Unk Aggregation              |        |
|---------------------------------------------------------|------------------------------|--------|
| Summary                                                 |                              |        |
| Device                                                  | Load-Sharing Mode            | Help   |
| Network                                                 | Source-IP + Destination-IP • | Create |
| VLAN                                                    | a Aggregation Type Port      | Modify |
| <ul> <li>VLAN Interface</li> </ul>                      |                              | Delete |
| <ul> <li>DHCP snooping</li> </ul>                       |                              | Devele |
| MAC Filter                                              |                              |        |
| MSTP                                                    |                              |        |
| Link Aggregation                                        |                              |        |
| LLDP                                                    |                              |        |
| <ul> <li>IGMP Snooping</li> <li>IPv4 Routing</li> </ul> |                              |        |
| Telnet                                                  |                              |        |
|                                                         |                              |        |
| Security                                                |                              |        |
| QoS                                                     |                              |        |
|                                                         |                              |        |
|                                                         |                              |        |
|                                                         |                              |        |
|                                                         |                              |        |
|                                                         |                              |        |
| Qo5                                                     |                              |        |

#### Notice:

in the following situations, the aggregation group cannot be added:

- Mirroring Ports
- A port enble the MAC address filtering
- A port with a MAC address learning limit

## 4.3.6 **LLDP**

#### 4.3.6.1 LLDP Global Summary

#### Page Wizard:Network,LLDP,Global Summary.

|                                    | Global Summary Port Sun  | mary Global Setup Port Setu | p.           |         |                             |
|------------------------------------|--------------------------|-----------------------------|--------------|---------|-----------------------------|
| Summary                            | Global Information       |                             |              |         |                             |
| Device                             | Added Neighbor:          |                             | 0            |         |                             |
| Network                            |                          |                             |              |         |                             |
| VLAN                               | Deleted Neighbor:        |                             | 0            |         |                             |
| <ul> <li>VLAN Interface</li> </ul> | Discarded LLDP's Packet: |                             | 0            |         |                             |
| <ul> <li>DHCP snooping</li> </ul>  | Aged Neighbor:           |                             | 0            |         |                             |
| MAC Filter                         |                          |                             |              |         |                             |
| MSTP     Link Aggregation          | ID Local Port Cha        | ssis Type Chassis ID        | Port ID Type | Port ID | System Capabilities Enabled |
| + LLDP                             |                          |                             |              |         |                             |
| <ul> <li>IGMP Snooping</li> </ul>  |                          |                             |              |         |                             |
| <ul> <li>IPv4 Routing</li> </ul>   |                          |                             |              |         |                             |
| Telnet                             |                          |                             |              |         |                             |
| Security                           |                          |                             |              |         |                             |
| QoS                                |                          |                             |              |         |                             |
|                                    |                          |                             |              |         |                             |
|                                    |                          |                             |              |         |                             |
|                                    |                          |                             |              |         |                             |
|                                    |                          |                             |              |         |                             |

#### 4.3.6.2 LLDP Port Summary

Page Wizard:Network,LLDP,Port Summary.

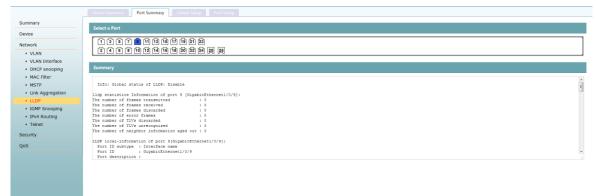

#### 4.3.6.3 LLDP Global Setup

Page Wizard:Network,LLDP,Global Setup.

| Device LLD                                |                  | Disabled •       | Apply  |
|-------------------------------------------|------------------|------------------|--------|
| Ital                                      |                  |                  |        |
| • 1/LAN                                   | nsmit Interval   | 30 (5-32768 Sec) | Cancel |
| TTL                                       | Hold Multiplier  | 4 (2-10)         |        |
| VLAN Interface     DHCP snooping     Fast | t Count          | 3 (1-10)         |        |
|                                           | ialization Delay | 2 (1-10 Sec)     |        |
|                                           | nd Packet Delay  | 2 (1-8192 Sec)   |        |
| Link Aggregation     Trap                 | p Interval       | 5 (5-3600 Sec)   |        |
| IGMP Snooping                             |                  |                  |        |
| IPv4 Routing                              |                  |                  |        |
| Telnet                                    |                  |                  |        |
| Security                                  |                  |                  |        |
| QoS                                       |                  |                  |        |

# 4.3.6.4 LLDP Port Setup

Page Wizard:Network,LLDP,Port Setup.

|                                                    |                             | Port Setup       |                     |                                                                      |      |
|----------------------------------------------------|-----------------------------|------------------|---------------------|----------------------------------------------------------------------|------|
| Summary                                            | Port Basic Settings         |                  |                     |                                                                      |      |
| Device                                             | LLDP                        | Enabled •        |                     |                                                                      | App  |
| Network                                            | Administration Status       | No Change -      |                     |                                                                      | Cano |
| VLAN     VLAN Interface                            | Notification Remote Change  | No Change 👻      |                     |                                                                      |      |
| DHCP snooping                                      | Frame Format                | No Change 👻      |                     |                                                                      |      |
| MAC Filter                                         | Polling Interval (1-30 Sec) | 30               |                     |                                                                      |      |
| <ul> <li>MSTP</li> <li>Link Aggregation</li> </ul> | TLV Settings                |                  |                     |                                                                      |      |
| LLDP                                               | Port management address     |                  |                     |                                                                      |      |
| IGMP Snooping                                      | All Basic Information       |                  |                     |                                                                      |      |
| <ul> <li>IPv4 Routing</li> <li>Telnet</li> </ul>   | Port Description            | System Name      | System Description  | System Capacity                                                      |      |
| Security                                           | AII IEEE802.1               |                  |                     |                                                                      |      |
| 205                                                | Port Vlan ID                | Protocol Vlan ID | 1 (1-4094)          | Vlan Name 1 (1-4094)                                                 |      |
|                                                    | ✓ All IEEE802.3             |                  |                     |                                                                      |      |
|                                                    | MAC/PHY                     | PoE Power        | Link Aggregation    | Max Frame Size           Image: State Size         Image: State Size |      |
|                                                    | All LLDP-MED                |                  |                     |                                                                      |      |
|                                                    | Capability                  | Network Policy   | Power Over Ethernet | ☑ Inventory                                                          |      |
|                                                    | Select Ports                |                  |                     |                                                                      |      |
|                                                    | 13679136798<br>24691246822  | 25 26            |                     |                                                                      |      |
|                                                    | Select All Select None      |                  |                     |                                                                      |      |

# 4.3.7 IGMP Snooping

#### 4.3.7.1 **Basic**

Page Wizard:Network,IGMP Snooping,Basic.

|                                                       | Basic Advanced                   |               |           |                         |                         |   |
|-------------------------------------------------------|----------------------------------|---------------|-----------|-------------------------|-------------------------|---|
| Summary                                               | IGMP Snooping Global Confi       | auration      |           |                         |                         |   |
| Device                                                | IGMP Snooping                    |               | Disable - |                         |                         | - |
| Network                                               | Drop Unknown                     |               | Disable   |                         |                         | ۵ |
| VLAN                                                  | Version                          |               | 2 -       |                         |                         | 0 |
| VLAN Interface                                        | version                          |               | 2         |                         |                         |   |
| <ul> <li>DHCP snooping</li> <li>MAC Filter</li> </ul> | VLAN ID                          | IGMP Snooping | Querier   | General Query Source IP | Special Query Source IP |   |
| MSTP                                                  | 1                                | Disable       | Disable   | 0.0.0.0                 | 0.0.0.0                 |   |
| <ul> <li>Link Aggregation</li> <li>LLDP</li> </ul>    | 1 - 1 of 1 records on total 1 pa | ges           |           |                         |                         |   |
| IGMP Snooping                                         |                                  |               |           |                         |                         |   |
| IPv4 Routing                                          |                                  |               |           |                         |                         |   |
| Telnet                                                |                                  |               |           |                         |                         |   |
| Security                                              |                                  |               |           |                         |                         |   |
| QoS                                                   |                                  |               |           |                         |                         |   |
|                                                       |                                  |               |           |                         |                         |   |
|                                                       |                                  |               |           |                         |                         |   |
|                                                       |                                  |               |           |                         |                         |   |

VLAN Configuration

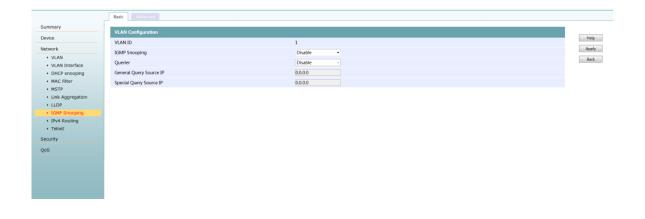

#### 4.3.7.2 Advanced

Page Wizard:Network,IGMP Snooping,Advanced.

| Summary                                            | Port | Fast Leave | Multicast Group Limit |              |
|----------------------------------------------------|------|------------|-----------------------|--------------|
| evice                                              | 1    | Disable    | 256                   | Help         |
| etwork                                             | 2    | Disable    | 256                   | Batch Config |
| VLAN     VLAN Interface                            | 3    | Disable    | 256                   |              |
| VLAN Interface     DHCP snooping                   | 4    | Disable    | 256                   |              |
| MAC Filter                                         | 5    | Disable    | 256                   |              |
| MSTP                                               | 6    | Disable    | 256                   |              |
| <ul> <li>Link Aggregation</li> <li>LLDP</li> </ul> | 7    | Disable    | 256                   |              |
| IGMP Snooping                                      | 8    | Disable    | 256                   |              |
| IPv4 Routing                                       | 9    | Disable    | 256                   |              |
| Telnet                                             | 10   | Disable    | 256                   |              |
| Security                                           | 11   | Disable    | 256                   |              |
| 205                                                | 12   | Disable    | 256                   |              |
|                                                    | 13   | Disable    | 256                   |              |
|                                                    | 14   | Disable    | 256                   |              |
|                                                    | 15   | Disable    | 256                   |              |
|                                                    | 16   | Disable    | 256                   |              |
|                                                    | 17   | Disable    | 256                   |              |
|                                                    | 18   | Disable    | 256                   |              |
|                                                    | 19   | Disable    | 256                   |              |
|                                                    | 20   | Disable    | 256                   |              |
|                                                    | 21   | Disable    | 256                   |              |
|                                                    | 22   | Disable    | 256                   |              |
|                                                    | 23   | Disable    | 256                   |              |

# 4.3.8 **QOS**

#### 4.3.8.1 Ports Rate Limit

#### Page Wizard:QOS,Ports Rate Limit

|                  | Ports Rate Limit |         |          |      |         |          |         |
|------------------|------------------|---------|----------|------|---------|----------|---------|
| Summary          | Port             | Inbound | Outbound | Port | Inbound | Outbound |         |
| Device           | 1                |         |          | 14   |         |          | Hel     |
| Network          | 2                |         |          | 15   |         |          | Bacth C |
| Security         | 3                |         |          | 16   |         |          |         |
| QoS              | 4                |         |          | 17   |         |          |         |
| Ports Rate Limit | 5                |         |          | 18   |         |          |         |
| • QoS            | 6                |         |          | 19   |         |          |         |
|                  | 7                |         |          | 20   |         |          |         |
|                  | 8                |         |          | 21   |         |          |         |
|                  | 9                |         |          | 22   |         |          |         |
|                  | 10               |         |          | 23   | =       | =        |         |
|                  | 11               |         |          | 24   |         |          |         |
|                  | 12               |         |          | 25   |         |          |         |
|                  | 13               |         |          | 26   |         |          |         |

#### single port rate limit

| ummary       Ime Rate Setting         excerds       Fort       9         excurds       Direction       Rate Setting       Actual Rate         os       Inflound       *No Limit       Limit       KEps (1-100000K)       No Limit         • Ports Rate Limit       • QoS       Wo Limit       CLimit       KEps (1-100000K)       No Limit         • QoS       • No Limit       • Limit       KEps (1-100000K)       No Limit       No Limit         • QoS       • Actual Rate: Arate that the system automatically adjusts according to your specified rate.       2. Actual Rate: Conversion method: The system didusts according to your specified rate.       1. The actual Rate Conversion method: The system of KEps, the actual rate is adjusted         • Dot Kebs       The accutal Rate Conversion method: The specified rate is sets than 64 KEps, the actual rate is adjusted       - bot Kebs       - bot Kebs                                                                                                    |         | Ports Rate Limit                                                                                                    |             |
|----------------------------------------------------------------------------------------------------|---------|----------------------------------------------------------------------------------------------------|-------------|
| Ceck     Port     9       Indexing     Rate Setting     Actual Rate       Ports Rate Limit     * No Limit     * Limit     * Kops (1-1000000k)     No Limit       Ports Rate Limit     OutBound     * No Limit     * Limit     * Kops (1-1000000k)     No Limit       Ports Rate Limit     OutBound     * No Limit     * Limit     * Kops (1-1000000k)     No Limit       Ports Rate Limit     *     *     *     *     *       QoS     *     *     *     *       Ports Rate Limit     *     *     *     *       QoS     *     *     *     *       QoS     *     *     *     *       Ports Rate Limit     *     *     *       QoS     *     *     *       QoS     *     *     *       Ports Rate Limit     *     *     *       QoS     *     *     *       Ports Rate Limit     *     *     *       QoS     *     *     *       Ports Rate Limit     *     *     *       QoS     *     *     *       QoS     *     *     *       Ports Rate Limit     *     * <t< th=""><th>nmary</th><th>- Line Rate Catting</th><th></th></t<> | nmary   | - Line Rate Catting                                                                                                    |             |
| Circlion     Rate Setting     Actual Rate       SS     InBound     Wo Limit     Climit     No Limit       • Ports Rate Limit     • QoS     OutBound     W No Limit     Climit     No Limit       • QoS     • Limit = Rate Setting: Please enter an integer as the rate in Kpbs.     - Actual Rate: A rate that the system automatically adjusts according to your specified rate.     - Actual Rate conversion method: The specified rate is less than 64 Kbps, the actual rate is adjusted                                                                                                    | evice   |                                                                                                    |             |
| ecurity o S                                                                                                    | etwork  |                                                                                                    |             |
| OS     Income     Income       • Ports Rate Lunk     OutBound     • No Linit     • Kbps (1 - 10000000)     • No Linit       • QoS     • Rate Setting: Please enter an integer as the rate in Kpbs.     • Actual Rate: A rate that the system automatically adjusts according to your specified rate.     • Actual Rate: Conversion method: The specified rate is less than 64 Kbps, the actual rate is adjusted     • No Linit                                                                                                    | ecurity |                                                                                                    | Actual Rate |
| QoS     Uutbound     Uutbound     Vote that the system automatically adjusts according to your specified rate.     2. Actual Rate: A rate that the system automatically adjusts according to your specified rate.     3. The actual Rate conversion method: The specified rate is ises than 64 Kbps, the actual rate is adjusted                                                                                                    | oS      | InBound   No Limit  Limit Kbps (1~1000000K)                                                                                                    | No Limit    |
| Note:         1. Rate Setting: Please enter an integer as the rate in Kpbs.           2. Actual Rate: A rate that the system automatically adjusts according to your specified rate.           3. The actual Rate conversion method: The specified rate is less than 64 Kbps, the actual rate is adjusted                                                                                                    |         | OutBound  No Limit  CLimit Kbps (1~1000000K)                                                                                                    | No Limit    |
| 64 Kbps) nearest to the specified rate.                                                                                                    |         | <ol> <li>Actual Rate: A rate that the system automatically adjusts according to your specified rate.</li> <li>The actual Rate conversion method: The specified rate is less than 64 Kpps, the actual rate is adjusted<br/>to 64 Kpbs. The specified rate is larger than 64 Kpbs, the actual rate is adjusted to a value (multiple of</li> </ol> |             |

#### batch configuration ports rate limit

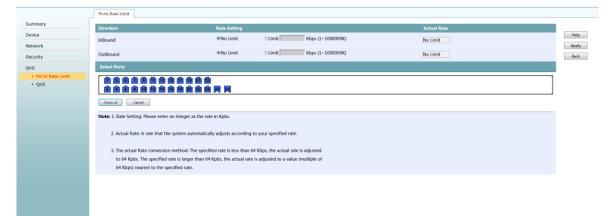

## 4.3.8.2 **QOS**

Page Wizard:QOS, QOS.This page can configure priority trust mode and configure queue scheduling mode.

|                  | QoS                  |                                                         |                                             |                     |   |   |   |   |   |        |
|------------------|----------------------|---------------------------------------------------------|---------------------------------------------|---------------------|---|---|---|---|---|--------|
| ummary           | Select Priority Type |                                                         |                                             |                     |   |   |   |   |   |        |
| evice            | COS •                |                                                         |                                             |                     |   |   |   |   |   |        |
| etwork           | Scheduling Mode      |                                                         |                                             |                     |   |   |   |   |   |        |
| ecurity          | OHQ-WRR®WRROWFQ      |                                                         |                                             |                     |   |   |   |   |   |        |
| s                | Priority             | 0                                                       | 1                                           | 2                   | 3 | 4 | 5 | 6 | 7 | Weight |
| Ports Rate Limit | Q1(lowest)           | 0                                                       | ۲                                           | 0                   | 0 | 0 | 0 | ٥ | 0 | 1 .    |
| • QoS            | Q2(low)              |                                                         |                                             |                     |   |   |   |   |   | 2 -    |
|                  | Q3(high)             |                                                         |                                             |                     |   | ۲ | ۲ |   |   | 4 -    |
|                  | Q4(highest)          |                                                         |                                             |                     |   |   |   | ۲ | ۲ | 8 -    |
|                  |                      | elations are as follows: (<br>Ities 4 and 5), and (Queq | Queque 1: prioritio<br>ue 4: priorities 6 a | es 1 and 2), (Queue |   |   |   |   |   |        |

# **Chapter4** CLI Configuration

#### 5.1 CLI logon

- 1. Connection mode: using serial port configuration cable, usually DB9 connecting user PC, RJ45 connect to the console port of switch;
- 2. The user can use the super terminal, SecureCRT and other tools to log in, serial port rate is115200bps ;

| Quick Connect                                                           |                                                           |                                                                              | <b>—</b> ×- |
|-------------------------------------------------------------------------|-----------------------------------------------------------|------------------------------------------------------------------------------|-------------|
| Protocol:<br>Port:<br>Baud rate:<br>Data bits:<br>Parity:<br>Stop bits: | Serial       COM2       115200       8       None       1 | Flow Control DTR/DSR RTS/CTS XON/XOFF                                        |             |
| Show quick co                                                           | onnect on startup                                         | <ul> <li>✓ Save session</li> <li>✓ Open in a tai</li> <li>Connect</li> </ul> |             |

- 3. By default, the user logs into the device via the Console, and the authentication mode is None (no user name and password is required).
- 4. After login, as shown below:

## 5.2 Telnet

The user logs into the device via telnet, password is admin by default. After telnet, the Configuration and commands are the same as the Console port.

| Telnet 192.168.0.234                                            |       | × |
|-----------------------------------------------------------------|-------|---|
|                                                                 |       | ~ |
| ***************************************                         | ***** | = |
| * Copyright (c) 2017                                            | *     |   |
| * All rights Reserved.                                          | *     |   |
| <ul> <li>Compiled Time is Tue Jul 11 17:23:14 2017.</li> </ul>  | ×     |   |
| <ul><li>Only free to use with the owner's permission.</li></ul> | ×     |   |
| ***************************************                         | XXXXX |   |
|                                                                 |       |   |
| User access via Telnet                                          |       |   |
|                                                                 |       |   |
| Login authentication                                            |       |   |
|                                                                 |       |   |
| Password: ****                                                  |       |   |
|                                                                 |       |   |
| PS5026-HPWR-EI>                                                 |       |   |
|                                                                 |       |   |
|                                                                 |       |   |
|                                                                 |       |   |
|                                                                 |       |   |
|                                                                 |       |   |
|                                                                 |       |   |
|                                                                 |       |   |
|                                                                 |       |   |
|                                                                 |       |   |
|                                                                 |       |   |

#### 5.3 Command view profile

The device provides a large number of functions, as well as corresponding configuration and query commands. To facilitate your use of these commands, the device organizes the commands by function. The function of the classification corresponds to the command view, and when you want to configure a command of a function, you need to enter the view of the command.

The command view is hierarchical, and there is a connection and distinction between them

- After the user logs in the device, enter the user view. The prompt on the screen is: < device name >. The operations that can be performed under the user view mainly include the operation of view operation, debug operation, file management operation, restart device, etc.
- From the user view, you can enter the super user view, which can configure the device running parameters under the super user view.
- Under the super user view type in different orders, you can enter the corresponding functional view, complete the configuration of various functions, such as: enter the interface view configuration interface parameters, create vlans and enter VLAN view, enter the user interface view configuration the logged in user's attributes, to create local user and into the local user view configure the local user's password and level, etc.

## 5.3.1 Entering the superuser view

When the user logs in to the device, the user view is entered, and the screen display prompt is: < default device name >.

| operation                   | command | illustrate           |
|-----------------------------|---------|----------------------|
| Entering the superuser view | super   | Execute in user view |

#### 5.3.2 Exit current view

| operation                                                          | command | illustrate                  |
|--------------------------------------------------------------------|---------|-----------------------------|
| Exit the current view and<br>go back to the previous<br>level view | quit    | Can be executed in any view |

## 5.3.3 Return to user view

Execution of this command can be returned from any non-user view to the user view, or you can use the shortcut key."ctrl+z"

| operation               | command | illustrate                   |
|-------------------------|---------|------------------------------|
| Return to the user view | return  | Execute in any non user-view |

## 5.3.4 Use the command line to help online

In the command line input process, you can enter "?" to get detailed online help.

- In any view, you can enter "?" to get an operation that can be performed in the current view and its simple description.
- Enter a key word for a command, and then enter "?", all the keywords and their descriptions will be listed.

Enter a command with an incomplete keyword, and enter "? "after its character, or press the Tab key, the full keyword appears.

## 5.3.5 Command line error prompt

All commands you enter, through a grammar check, will be executed correctly, and the error message will be reported to you.Common error tips are as follows:

| Error Display                                |
|----------------------------------------------|
| % Unrecognized command found at '^'position. |
| % Incomplete command found at '^' position.  |
| % Ambiguous command found at '^' position.   |
| % Too many parameters found at '^' position. |
| % Wrong parameter found at '^' position.     |

#### 5.3.6 Use history command

When you want to display the last command, you can enter"↑"or enter a shortcut"Ctrl+p".If you want to display the next command, you can enter"↓"or enter a shortcut"Ctrl+n". Notice:

- The historical command saved by the device is the same with the user input command format, and if you use an incomplete form of the command, the saved historical command is also incomplete.
- If you execute the same command several times, the device's history command only holds the first one.But if the type of input is different, it will be treated as a different command.

## 5.3.7 Quickly view the display information

When there is too much information, you can enter "Pageup" to see the information of previous page, or enter "Pagedown" to see the information of next page.